## **Springboard Digital**

## How to Grant Access In Your Google Business Profile

- 1. Sign into your [Google Business Profile Manager](http://business.google.com/manage)
- 2. Select the relevant location/business
- 3. Use the three small dots to navigate to Business Profile Settings, then click on People and Users

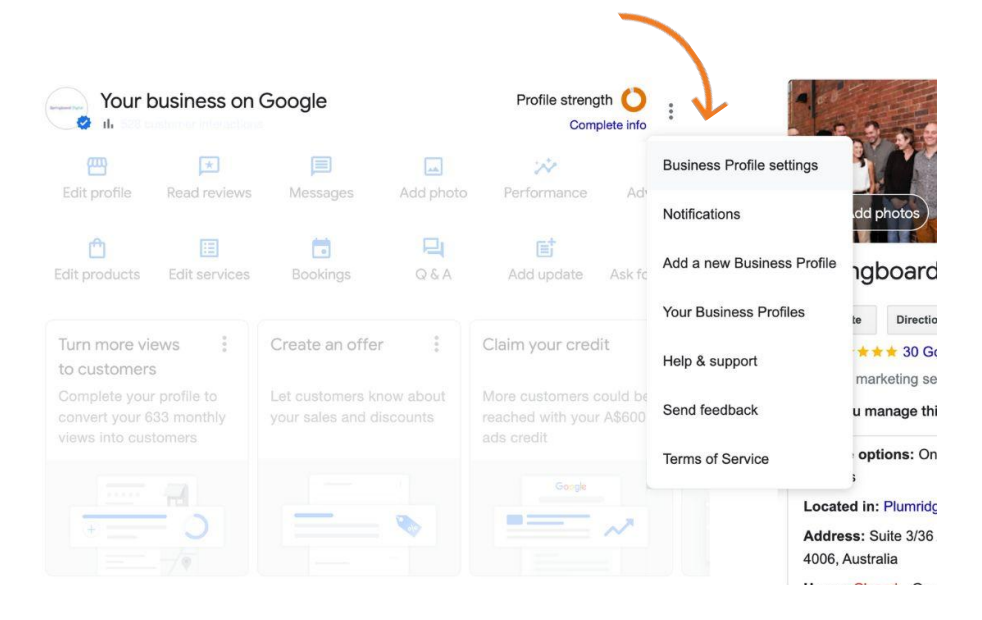

- 4. Click Add
- 5. Type in access1@springboard-digital.com.au and select 'Manager' access
- 6. Click Invite, then click Done

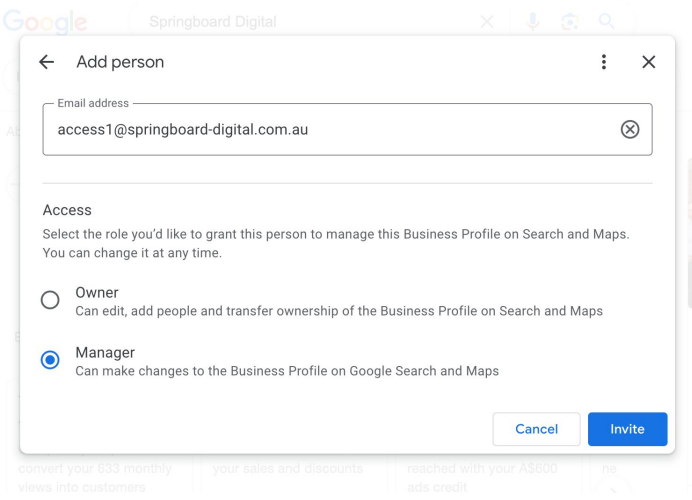